# **Getting Started with Quicken® 2007 for Mac®**

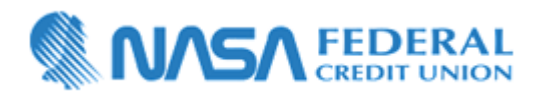

Refer to this guide for instructions about using Quicken for Mac's online account services to save time and automatically keep your records up to date.

Before you can download your transactions with Quicken, you must have Internet access, your Customer ID (NASA FCU account number), and PIN (eBranch online banking password).

For step-by-step help with an online task, choose Help menu  $\rightarrow$  Quicken 2007 Help.

This guide includes the following sections:

- Downloading the Latest Quicken Update—Describes the steps to download free product updates as they become available for your version of Quicken.
- Creating a New Quicken Account (Using Express Setup)—Explains how to use Express Setup to create a new Quicken account for downloading transactions and paying bills online.
- Keeping your Quicken Accounts up to Date—Explains how to download transactions or send payments with accounts that you have activated for online account services.

## **DOWNLOADING THE LATEST QUICKEN UPDATE**

- **1.** Choose Quicken 2007 menu  $\rightarrow$  Check for Updates.
- 2. Follow the on-screen instructions.

## **CREATING A NEW QUICKEN ACCOUNT**

- **1.** Choose File menu  $\rightarrow$  New  $\rightarrow$  Account.
- 2. In the account setup window that appears, start typing **NASA FCU – Direct Connect**. Select **NASA FCU – Direct Connect** from the list, and click Continue.
- 3. Click Continue to accept the Online option.
- 4. Enter your Customer ID (NASA FCU account number) and PIN (eBranch online banking password), and click Continue. Quicken goes online to retrieve your account information.

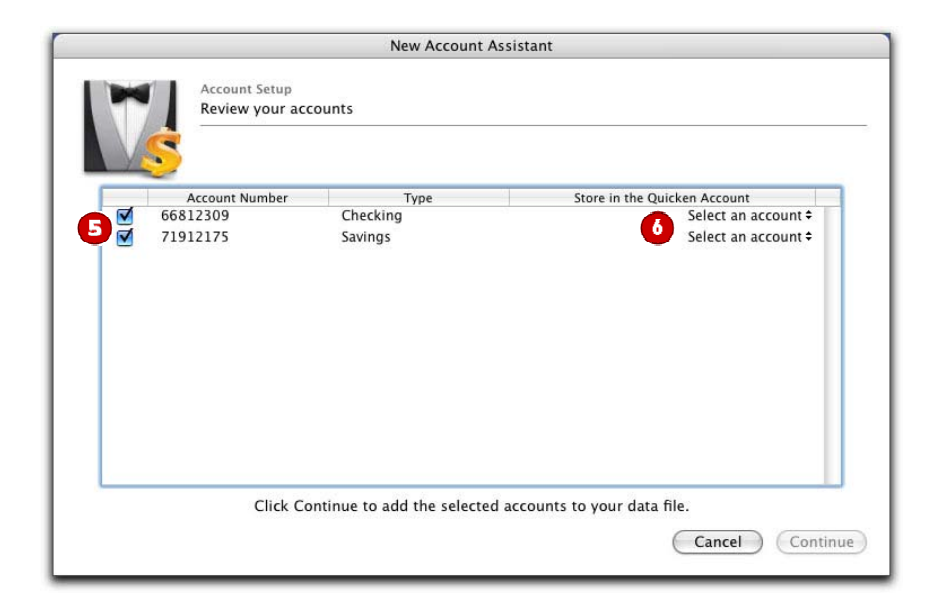

- 5. Uncheck any account that you do not want to set up.
- 6. Click Select an Account to specify a Quicken account name or to use an existing register if you are presently manually entering transactions. Click Continue when you have specified how Quicken should handle each online account.
- 7. Click OK to view the account registers.

Download Transactions into your Account Register

- **1.** Choose Online menu  $\rightarrow$  Download Transactions.
- 2. Choose **NASA FCU – Direct Connect** and an account from the pop‐up menu in the upper left of the window.

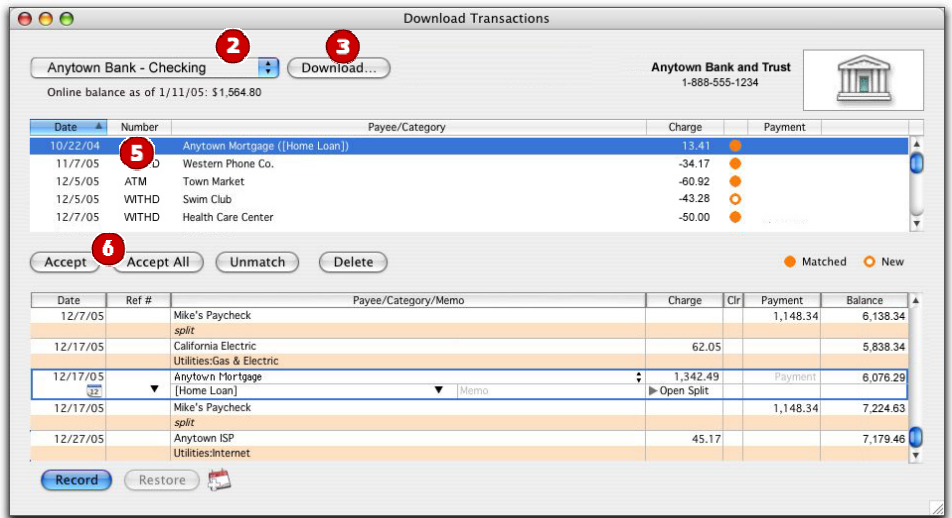

- 3. Click Download.
- 4. Enter your PIN (eBranch online banking password). Click OK.

Quicken connects to the Internet and downloads your transactions for all online accounts at NASA FCU that you have set up in Quicken.

### *Working with your Downloaded Transactions*

- 5. Click to select each transaction that you want to add to your register. You can hold down the SHIFT key and click additional transactions to select multiple transactions. If you make a mistake and want to deselect a transaction, click it again.
- 6. Click Accept to record the selected transactions or Accept All to record all transactions. The accepted items are added to your register, marked C (cleared), and removed from the transaction list.

### **CONGRATULATIONS, YOU ARE SET UP AND READY TO USE NASA FCU QUICKEN DIRECT CONNECT!**

Contact **NASA Federal Credit Union** for more information at support@nasafcu.com or call 301‐249‐1800, ext. 805. A member service representative will be available to assist you from 8:00 a.m. to 6:00 p.m. Monday – Friday, and from 9 a.m. to 2:00 p.m. on Saturday.